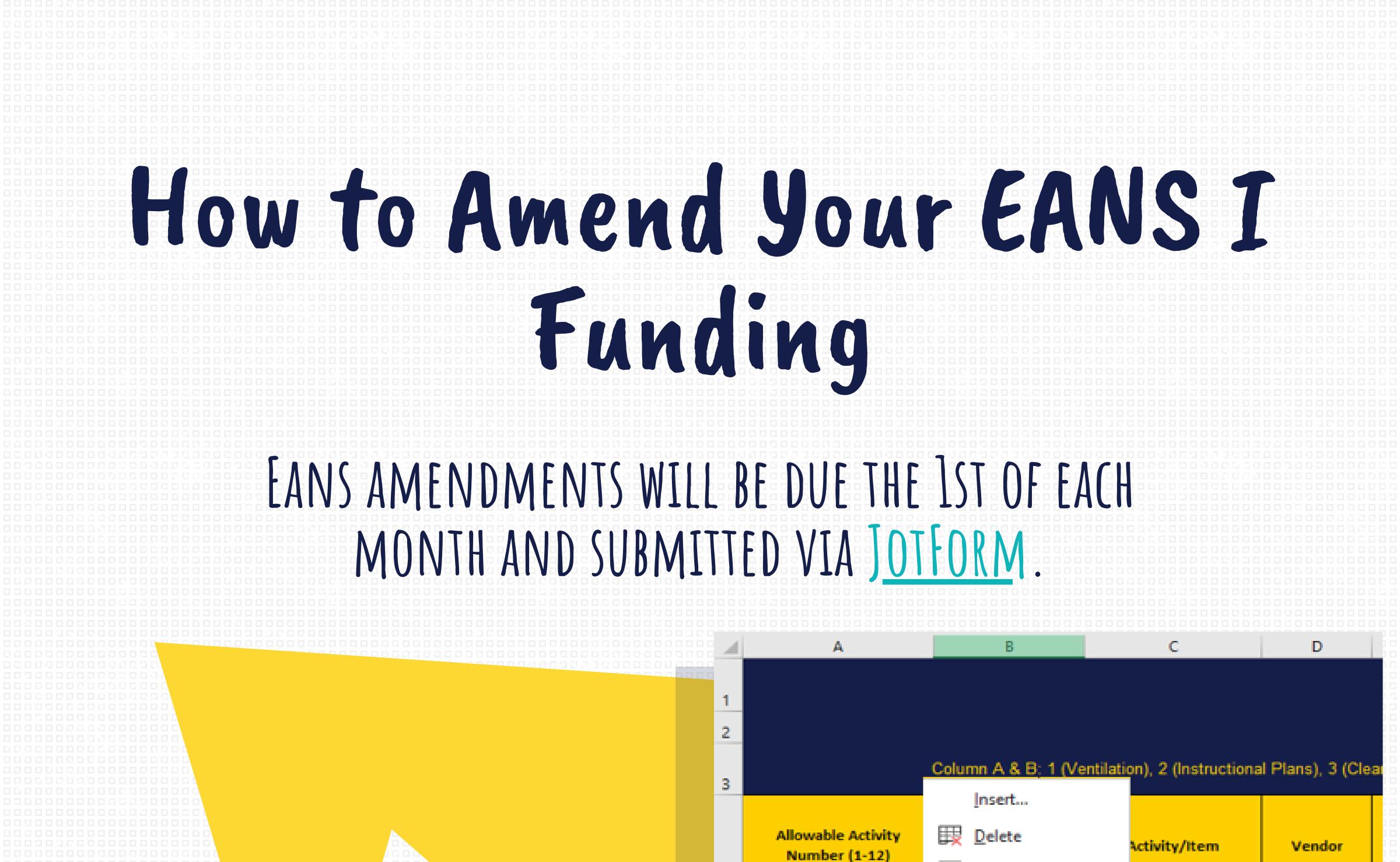

### 1. Create a new tab on your already approved budget.

OPEN YOUR ALREADY APPROVED BUDGET. RIGHT CLICK ON THE TAB "SHEET 1" AND SELECT "MOVE OR COPY".

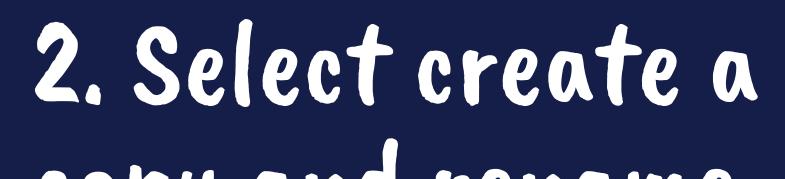

F <u>R</u>ename Masks Move or Copy... cvs 5 ble Air Purifiers Home Depoi 6 View Code 0 Headsets Amazon ner School Staff 8 EA NG Protect Sheet... Riverside 9 hromebooks Tab Color Technologies 9 romebook Cart 9 Tierney Hide 10 Unhide... loads Apple Matrix Select All Sheets see Accore Dolate Sheet1

### 3. Color code your

# copy and rename the new tab.

RENAME YOUR COPIED TAB BY Double clicking on the tab and typing "Amendment 1" or whichever amendment this is.

## requested changes.

GREEN - AN ADDITIONAL ITEM RED - A REMOVED ITEM YELLOW - A CHANGE WITHIN APPROVED ITEMS

# 4. Check your totals and submit!

DOUBLE CHECK YOUR GRAND TOTAL TO ENSURE IT DOES NOT EXCEED YOUR APPROVED PLANNING ALLOCATION. ONCE YOU HAVE CONFIRMED YOUR AMOUNTS AND CHANGES SUBMIT YOUR REQUEST TO OUR JOTFORM BY CLICKING <u>HERE</u>. AMENDMENTS WILL BE REVIEWED AFTER THE FIRST OF EACH MONTH.

#### You're all set - Always feel free to <u>reach out with any questions</u> - and have a Wonderful

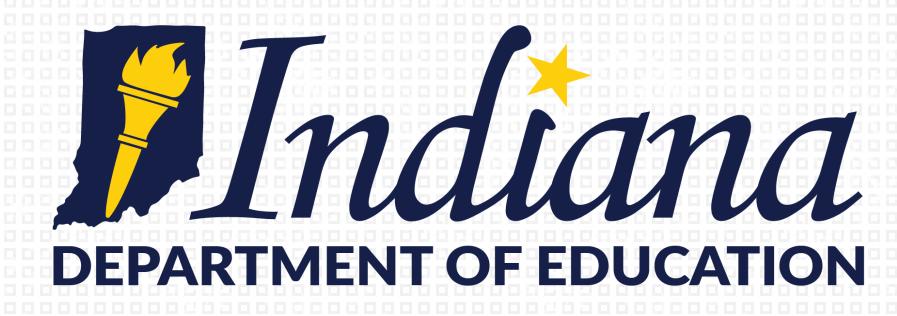